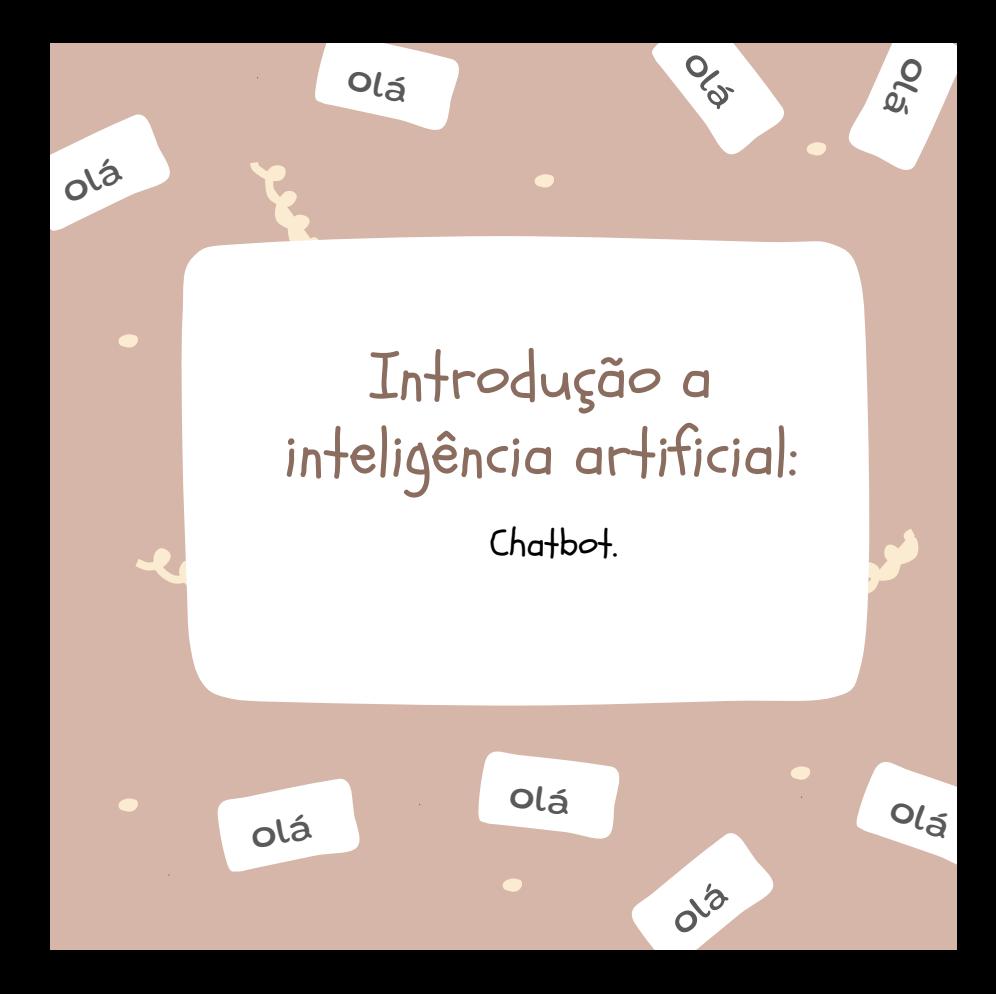

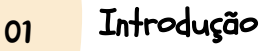

### O primeiro passo: criando um e-mail 01

olá

Para iniciar o projeto, você precisará criar uma **conta** de e-mail na plataforma que preferir, pois no próximo passo, será necessário criar uma conta no Facebook.

Imagem 1 - Print da plataforma do google

 $\%$ 

 $\delta_{\rm Q}$ 

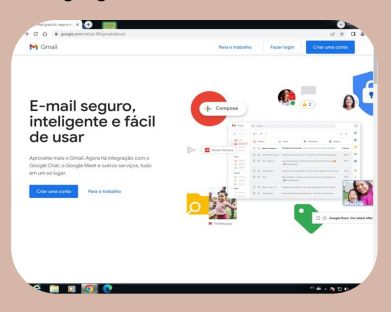

Legenda: Clique no botão azul localizado no lado esquerdo da tela, ou no botão azul no canto superior direito.

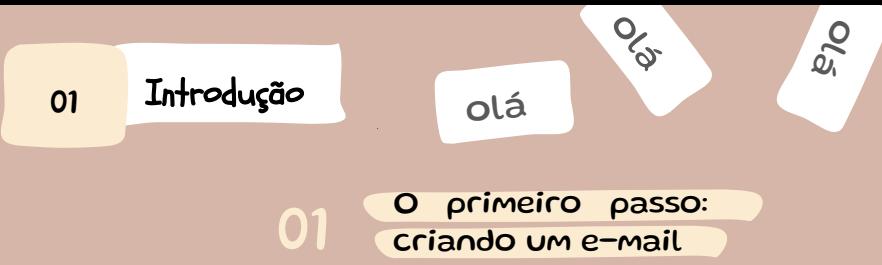

# criando um e-mail

### Imagem 2 - Print da plataforma do google

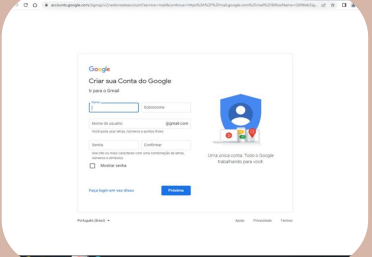

Fonte: FONTE NOSSA, 2022.

Legenda: preencha os campos com as informações necessárias.

Para iniciar o projeto, você precisará criar uma conta de e-mail na plataforma que preferir, pois no próximo passo, será necessário criar uma conta no Facebook.

# Introdução

### 01 O primeiro passo: criando um e-mail

 $\%$ 

olá

olá

### Imagem 3 - Print da plataforma do google

**North controls for defective** 

**CONTRACTOR** OF MEMORY SERVICE

allowador

#### Google

#### Privacidade e Termos

01

The contract of the company's contract to the contract of the com on Termos de Sendro shalan **Elizabeth nando undi relacina roda al-**ARES-BISS, QABROO VOCE CHE USTA COSTA, SOS

processamos seus dados pessaais conforme

The continuing continuing to the continuing of the  $n_{\rm max}$ 

- .<br>Oriently card and any complete to Contact of the Quando você configura uma Conta do Google, ni<br>annazenamos as informações fornecidas, como teu nome enderenn de e-mail e número de 101100
- telefone.<br>- Outstels work una ne needman de Concele name - Quanza voce usa os serviços do scogle para<br>- atividades como escrever uma mensagem no<br>- Gmail ou comenter em um video do YouTube, noi
- amazesanos as informacios que você cos amazevance as internações que voce cha.<br>- Quando você pesquisa um restaurante no Googl<br>- Maps ou assiste a um video no YouTube, por company and successors and the contract post-
- exemplo, nós processamos informações sobre<br>essa atividade, incluindo informações como o<br>vóter, mai será assistiu informa de disconitiuns
- endereços lif, dados de cookies e o local.<br>· Também processamos os tipos de informação describius activna museulo vendi una anno nu site encreros ecera quarao voce usa apps ou seco<br>que usare serviços do Soogle como anúncios, e<br>Google Analytics e a plataforma de video do  $10 - 10 = 10$

#### Por que os processamos

- Processamos esses dados para os fins descritos na nossa politica, incluindo
- Ajudar nossos senigos a aferecer conteúdo mais<br>útil e personalizado, como resultados da peopais with providers
- Melhorar a qualidade dos nossos services-**Generalizer nouve senions**
- essenverver novos seniços.<br>- Exibir anáncios personalizados, dependendo das<br>- coeligurações da sua conta, tanto nos senicos d Goodle quanto em sites e apps parceleo
- Melhorar a segurança, protegendo contra fraude **A Money** Conduct análises e mediciles para extend
- come nossos serviços são usados. Também temps carrying oue availant comp nossa servicos parcoras que asexan como rossos. complete annualizzat da reddición de a

### Fonte: FONTE NOSSA, 2022.

Imagem 4 - Print da plataforma do google

#### Conjugação dado

Mile tumbum nonjurarana assas dados antre nossa servicos e em todos os seus dispositivos cara essas Seablates Der mannis dasandards des configurantes da sua costa exhistora animologicano base can informables sobre seus interesses que recuperamos por meio do uso que você faz da Pesquisa Google e do YouTube, Littleswood datos de biblies de consultas de pesquisa para criar modelos de correção ortográfica que usamos em todos os nossos seniços.

#### Você no controle

Dependendo das configurações da sua conta, alguns desses dados podem estar associados à sua Conta di Google. Nos consideramos essas informações dados pessoais. Você pode controlar a forma como coletamos e usamos esses datos clicando em "Máis oppões" abaian. Noné poderá aiustar seus controles qui cancellos a permissão no futura sempre que quiser visitando a página Minha Conta (myaccount google.com)

#### Mais oppies -

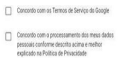

Cancela Criar conta dual .

Marque as caixas para autorização dos termos de privacidade e aperte o botão azul denominado: "criar conta", localizado no canto inferior direito.

Pronto sua conta de e-mail estará feita.

Fonte: FONTE NOSSA, 2022.

Auto Principale

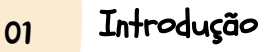

### O segundo passo: criando uma conta no Facebook 02

olá

Para iniciar o processo de criação de uma conta no Facebook, vá até seu navegador preferido e pesquise "Facebook".

Ao acessar o Facebook você será direcionado para esta página, aqui você irá apertar o botão verde localizado no centro da imagem acima.

> É muito importante cumprir esses passos.

Imagem 5 - Print da plataforma do Facebook

 $\%$ 

 $\delta_{\rm Q}$ 

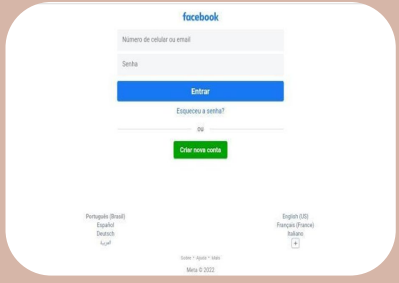

### Fonte: FONTE NOSSA, 2022.

 $41$ 

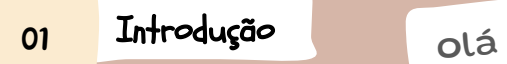

## O segundo passo: criando 02 uma conta no Facebook

Preencha os campos com as informações necessárias e aperte o botão azul escrito "avançar".

Imagem 6 - Print da plataforma do Facebook

olá

olá

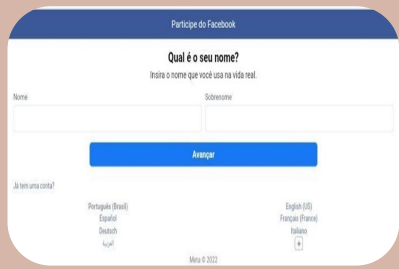

### Fonte: FONTE NOSSA, 2022.

É muito importante cumprir esses passos.

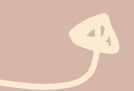

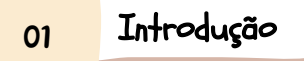

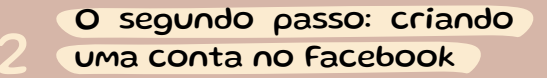

 $\%$ 

 $\frac{1}{2}$ 

olá

Na página seguinte aperte o botão "Cadastrar-se com o email" localizado no centro da página. Imagem 7 - Print da plataforma do Facebook

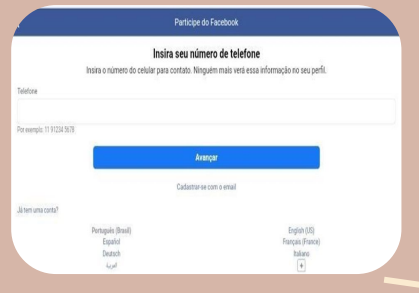

É muito importante cumprir esses passos.

 $\mathbf{a}$ 

# <mark>01</mark> Introdução de olá

## O segundo passo: criando uma conta no Facebook

Usando o email criado no passo a passo anterior clique no botão azul "avançar". Na página seguinte selecione o gênero de sua escolha e aperte o botão azul "avançar".

Imagem 8 - Print da plataforma do Facebook

olá

olá

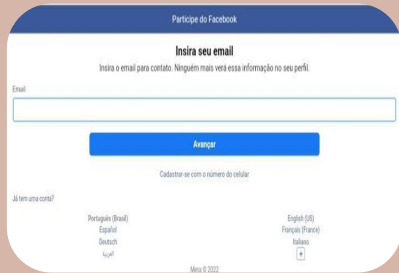

### Fonte: FONTE NOSSA, 2022.

É muito importante cumprir esses passos.

 $41$ 

# Introdução

01

## O segundo passo: criando 02 uma conta no Facebook

olá

Escolha uma senha de sua preferência, aperte o botão azul "Cadastre-se" e pronto, sua conta no Facebook estará criada.

É muito importante cumprir esses passos.

Imagem 9 - Print da plataforma do Facebook

 $\%$ 

 $\delta_{\rm Q}$ 

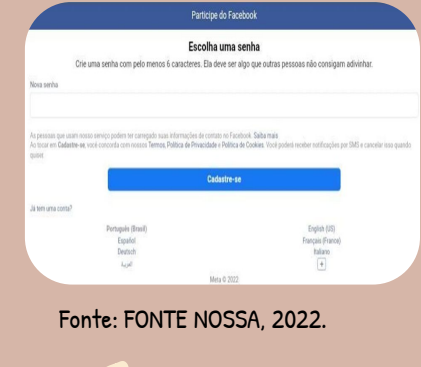

# <mark>01</mark> Introdução de olá

### 03 O terceiro passo: criando uma página

No Facebook, iremos criar uma página para o chatbot e, para isso, é imprescindível seguir os passos anteriores e criar um e-mail e uma conta no Facebook.

No Facebook, vá até a aba "Páginas" e depois aperte o botão "criar".

Imagem 10 - Print da plataforma do Facebook

olá

olá

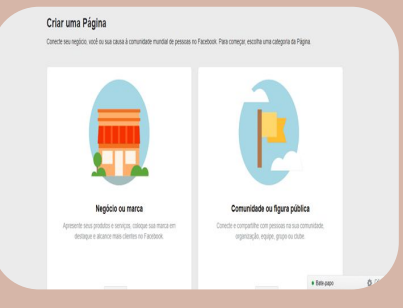

Fonte: FONTE NOSSA, 2022.

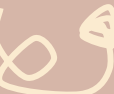

# Introdução

01

### 03 O terceiro passo: criando uma página

olá

Defina o nome, a categoria e a descrição da sua página. Após isso aperte o botão "Criar Página". Logo após e caso queira, será possível adicionar fotos de perfil e de fundo para sua página, escolher as imagens que mais te agrada e toque no botão "salvar".

O fundo padrão será exibido.

Imagem 11 - Print da plataforma do Facebook

 $\%$ 

 $\delta_{\text{Q}}^{\text{O}}$ 

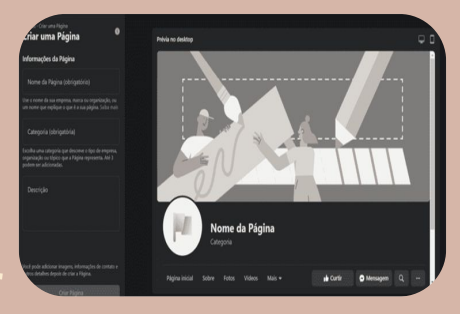

Fonte: FONTE NOSSA, 2022.

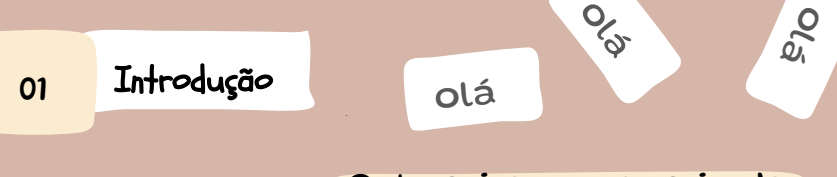

03 O terceiro passo: criando uma página

### Imagem 12 - Print da plataforma do Facebook

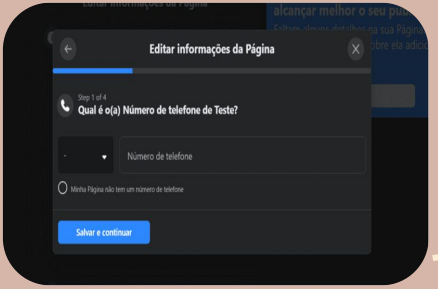

Para finalizar configure as informações da página, será necessário adicionar um número de telefone e o e-mail de contato. Pronto sua página já está disponível!!

Fonte: FONTE NOSSA, 2022.

O fundo padrão será exibido.

V

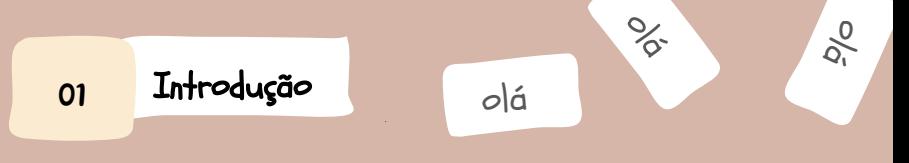

## O quarto passo: criando uma conta no Wit.ai

### Imagem 13 - Print da plataforma do Wit.ai

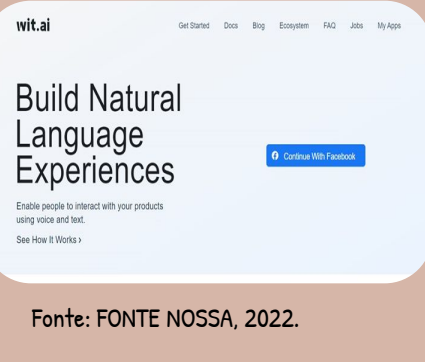

Ao entrar na página do Wit.ai, se cadastre com sua conta criada no Facebook.

Clique no botão: "Continue With Facebook".

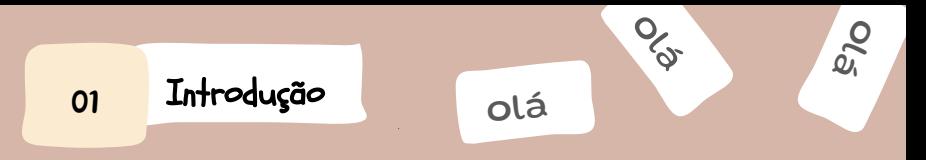

## 04 O quarto passo: criando uma conta no Wit.ai

### Imagem 14 - Print da plataforma do Wit.ai

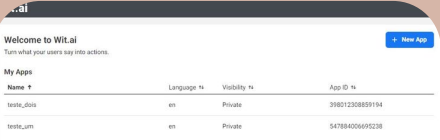

Ao entrar, localize na página inicial o botão denominado: "Novo aplicativo".

Fonte: FONTE NOSSA, 2022.

Clique no botão: "+ New App".

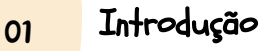

### 04 O quarto passo: criando uma conta no Wit.ai

olá

Assim que clicar no botão do slide anterior, abrirá a janela denominada: "Create a New App", onde nomeará o nome do seu robô e seu idioma de preferência.

A visibilidade recomendada é utilizar "privado". Terminado as especificações aperte em criar.

> Clique no botão: "Create".

ĪΟ

### Imagem 15 - Print da plataforma do Wit.ai

 $\%$ 

 $\delta_{\rm Q}^{\rm O}$ 

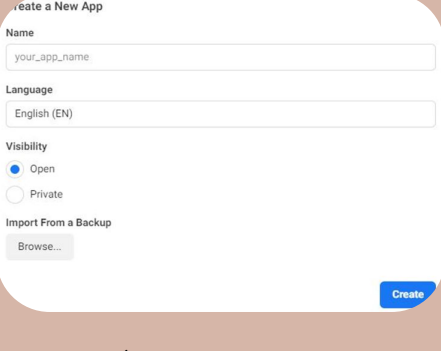

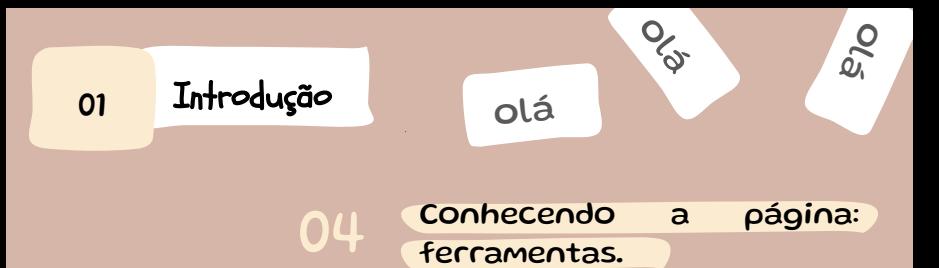

Em sua nova página, o ícone do robô ao lado esquerdo nos leva a parte de compreensão.

Na caixa denominada: "Enunciado", você pode digitar sentenças para treinar seu robô. Ao selecionar partes da sentença você pode determinar entidades e intenções

Imagem 16 - Print da plataforma do Wit.ai

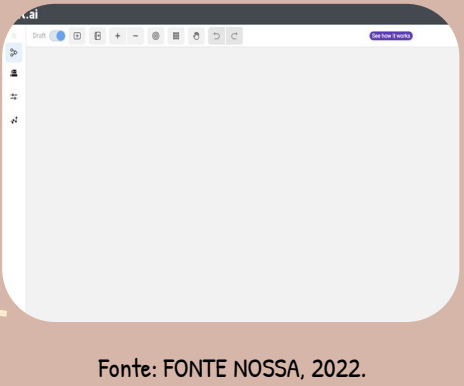

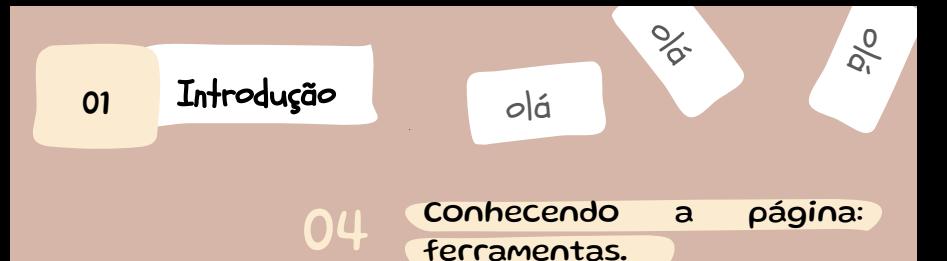

### Imagem 17 - Print da plataforma do Wit.ai

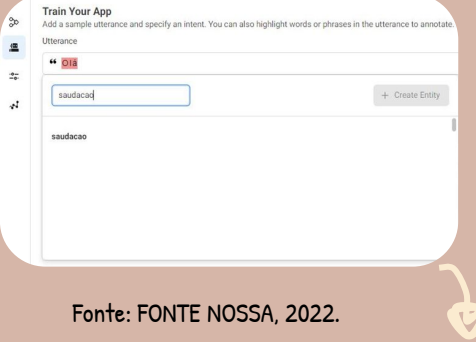

Digitamos a sentença "Olá" e atribuímos a entidade "saudação" e clicamos em criar entidade.

Nós iremos ver mais.

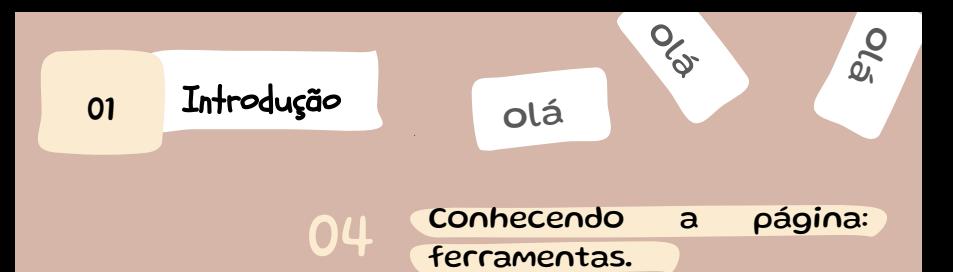

### Imagem 18 - Print da plataforma do Wit.ai

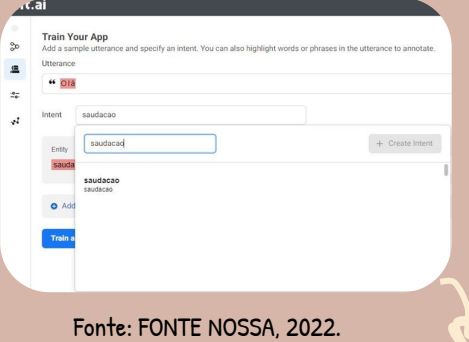

Agora clicamos em escolher intenção e criamos a intenção "saudacao". Após isso clicamos em treinar e validar.

Nós iremos ver mais.

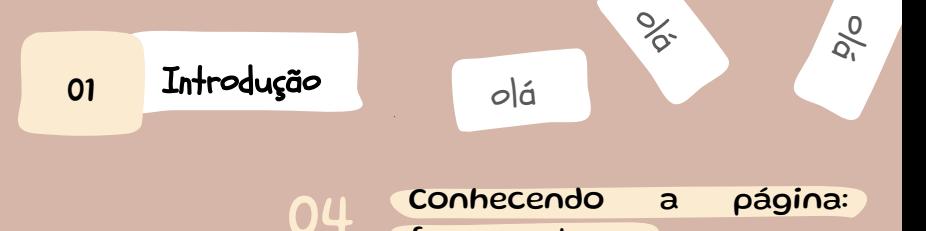

ferramentas.

O treinamento do robô será agendado e a bolinha verde será amarela. Quando ela retornar a cor verde o treinamento estará completo. E assim, você deve treinar seu robô com as sentenças de sua preferência.

Imagem 19 - Print da plataforma do Wit.ai

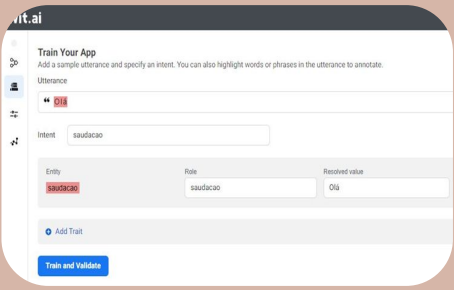

# <mark>01</mark> Introdução de olá

### 04 Conhecendo a página: intent e utterances.

olá

olá

Abaixo do ícone do robô, temos o Management, que ao apertar mostra uma lista na qual é possível gerenciar suas intenções (intents), suas entidades (entities), suas característica (traits) e outros aspectos do seu robô.

> O botão denominado: "Understanding" \*(compreensão).

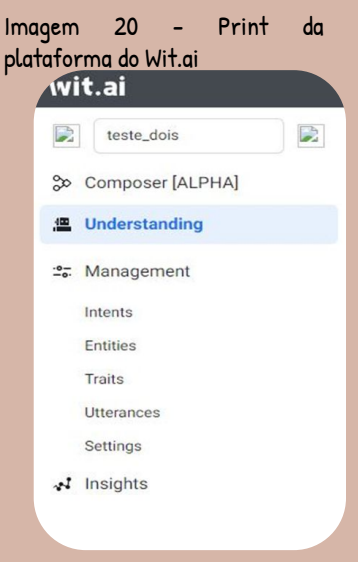

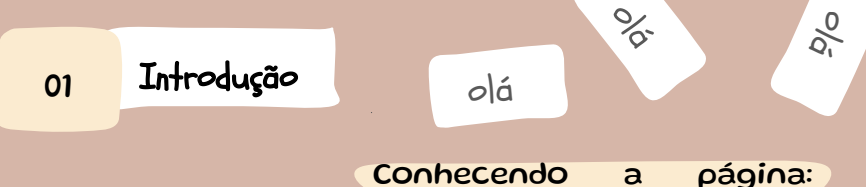

04 intent e utterances.

Abaixo, mostramos como exemplo a aba Intenção (intents).

Imagem 21 - Print da plataforma do Wit.ai

Intenção (intents) – É possível ver a intenção saudação criada na figura 6 acima salva.

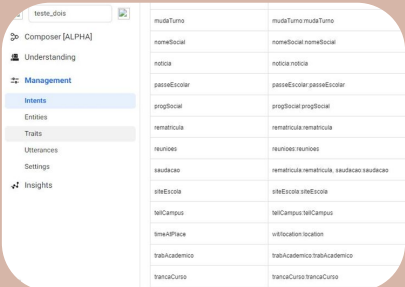

Fonte: FONTE NOSSA, 2022.

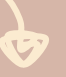

O botão denominado: "Understanding" \*(compreensão).

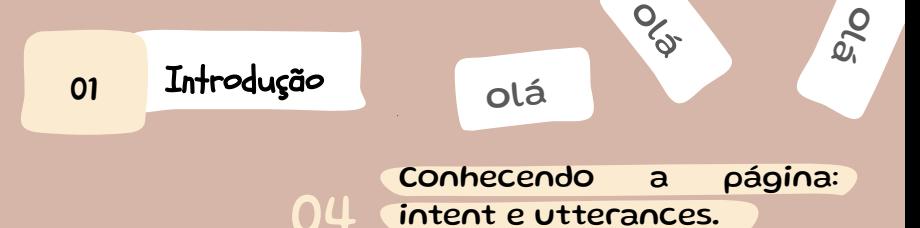

### Imagem 22 - Print da plataforma do Wit.ai

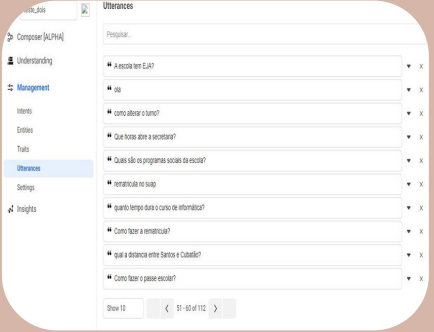

Fonte: FONTE NOSSA, 2022.

Como pode ver abaixo, as frases ficam salvas para treinamento, como o banco de dados do robô. A frase "olá" que usamos acima está salva aqui, além de outras frases já feitas por nós.

O botão denominado: "utterances" (enunciados).

Ú

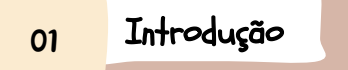

Imagem 23 - Print da

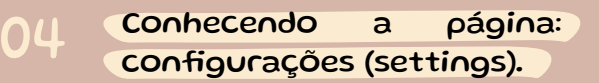

 $\%$ 

 $\delta_{\text{Q}}^{\text{O}}$ 

olá

plataforma do Wit.ai D D teste dois So Composer [ALPHA] **图** Understanding **25.** Management Intents **Entities Traits** Utterances **Settings √** Insights

Fonte: FONTE NOSSA, 2022.

As configurações são onde se encontram os Tolkiens do site. Os tolkiens são secretos, é altamente recomendado que não os divulgue para mais ninguém. Por isso não mostraremos os slides do Tolkien de nosso exemplo. Mas explicaremos como fazê-los

O botão denominado: "settings" (configurações).

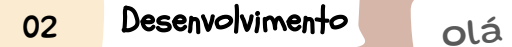

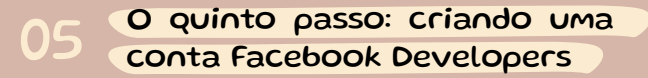

### Imagem 24 - Print da plataforma do Meta Developers

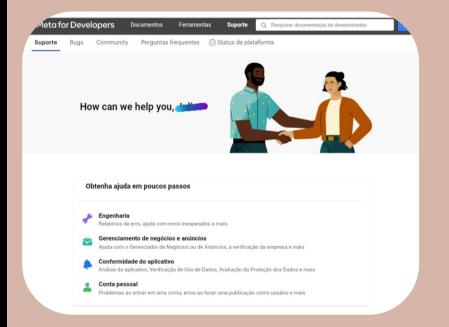

Fonte: FONTE NOSSA, 2022.

No próximo passo, será necessário criar uma conta no Facebook developers, por isso faça uso da conta do Facebook que você já criou para possibilitar a continuidade do processo de desenvolvimento.

olá

olá

Acesse o site Meta for Developers e clique em Começar localizado no canto superior direito da foto acima.

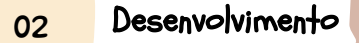

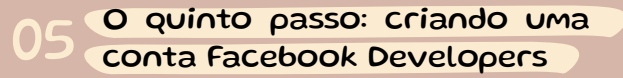

### Imagem 25 - Print da plataforma do Meta Developers

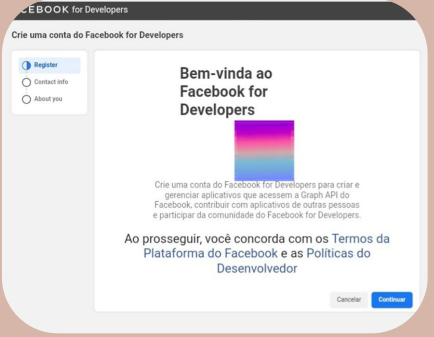

Clique no botão azul "continuar" localizado no canto inferior direito para aceitar os termos e políticas do site.

 $\%$ 

 $\delta_{\rm Q}^{\rm O}$ 

Fonte: FONTE NOSSA, 2022.

Acesse o site Meta for Developers e clique em Começar localizado no canto superior direito da foto acima.

### 05 O quinto passo: criando uma conta Facebook Developers

olá

Confirme o endereço de e-mail cadastrado no Facebook e fique atento na chegada de um código para confirmar que você possui acesso a ele, essa etapa é muito importante pois seu email será utilizado para o envio de notificações importantes sobre alterações que podem interferir no seu aplicativo.

Imagem 26 - Print da plataforma do Meta Developers

olá

olá

#### **EBOOK** for Developers Crie uma conta do Facebook for Developers Analise seu endereco de email **Co** Register Usamos enderecos de email para enviar notificações, ajudar você a entrar na sua conta e personalizar Contact info experiências, como conectar pessoas e melhorar anúncios dos nossos produtos para todos. Saiba mais Primary email  $O$  About you Concordo em receber comunicações eletrônicas relacionadas a marketing do Facebook, incluindo notícias de desenvolvedores, atualizações e emails promocionais. (Você pode cancelar a assinatura desses emails quando quiser clicando em "cancelar o recebimento" na parte inferior do email. Você também pode atualizar suas preferências de email nas Configurações do desenvolvedor.) Atualizar email Confirmer email Fonte: FONTE NOSSA, 2022.

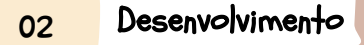

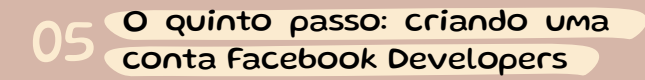

Selecione uma profissão/área de atuação que melhor descreva sua atividade de trabalho.

Imagem 27 - Print da plataforma do Meta Developers

 $\%$ 

 $\delta_{\text{Q}}^{\text{O}}$ 

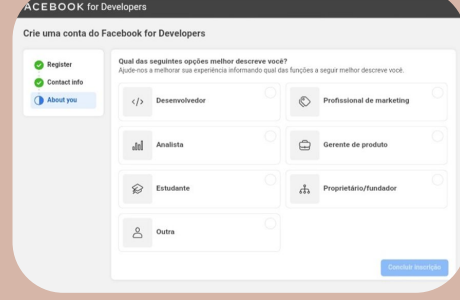

Clique no botão denominado: "Concluir inscrição".

 $\sum$ 

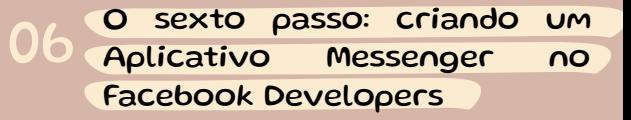

olá

### Primeiro, acesse o site: [https://developers.face](https://developers.facebook.com/)

[book.com/](https://developers.facebook.com/) com sua conta já criada no passo anterior. Vamos clicar em "criar aplicativo", botão verde localizado no canto superior direito da tela.

Imagem 28 - Print da plataforma do Meta Developers

olá

olá

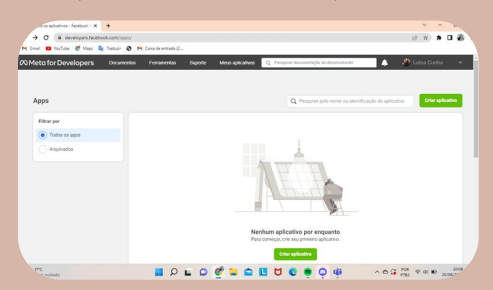

Clique no botão denominado: "Criar aplicativo".

 $\sim$ 

## 06 O sexto passo: Criando UM<br>Aplicativo Messenger no O sexto passo: criando um Facebook Developers

olá

Em seguida, escolha a opção denominada: "Empresa", é essa opção que nos permitirá obter as permissões e configurações necessárias para o nosso trabalho.

Imagem 29 - Print da plataforma do Meta Developers

 $\%$ 

 $\delta_{\text{Q}}^{\text{O}}$ 

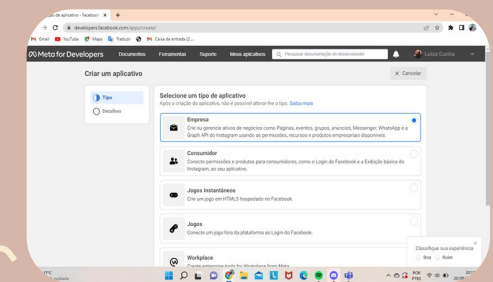

Clique no botão denominado: "Empresa".

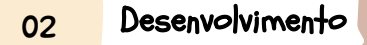

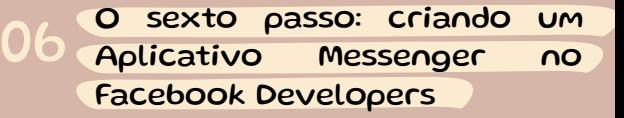

olá

olá

### Imagem 30 - Print da plataforma do Meta Developers

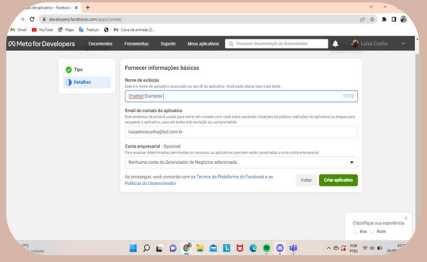

Escolha um nome de exibição (não se preocupe, pode ser alterado futuramente) e clique em "criar aplicativo".

Fonte: FONTE NOSSA, 2022.

Clique no botão denominado: "Criar aplicativo".

 $\widehat{\mathcal{A}}$ 

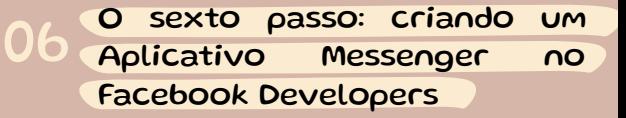

 $\%$ 

 $\delta_{\text{Q}}^{\text{O}}$ 

olá

<u>آن</u>گ

### Imagem 31 - Print da plataforma do Meta Developers

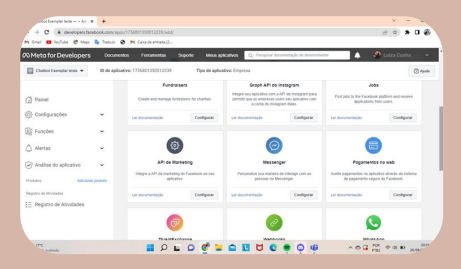

Role a tela procurando pelo aplicativo: "Messenger", é ele que devemos adicionar ao nosso projeto.

Fonte: FONTE NOSSA, 2022.

Clique no botão denominado: "Messenger".

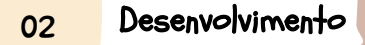

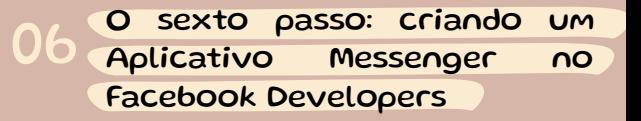

 $\overline{\mathcal{L}}$ 

### Imagem 32 - Print da plataforma do Meta Developers

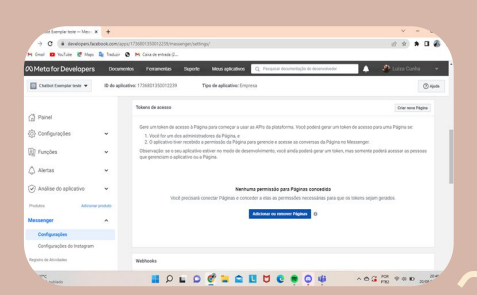

Vamos agora adicionar a nossa página já criada em passos anteriores.

olá

olá

Fonte: FONTE NOSSA, 2022.

Clique no botão denominado: "Adicionar ou remover páginas".

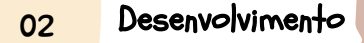

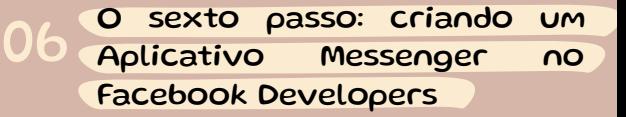

 $\%$ 

 $\frac{1}{2}$ 

olá

Imagem 33 - Print da plataforma do Meta Developers

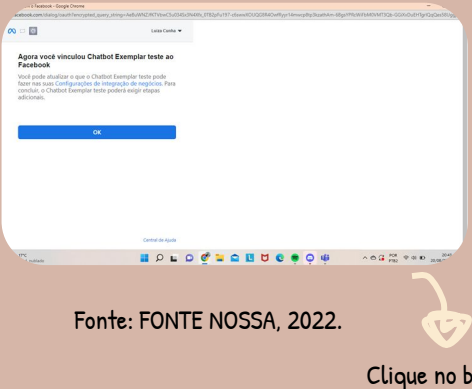

Após escolher a página que deseja adicionar, essa tela de confirmação irá aparecer, basta concordar. Agora você já criou o aplicativo Messenger dentro do Facebook Developers e também já o associou à sua página do Facebook.

Clique no botão denominado: "Ok".

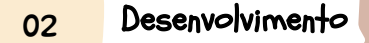

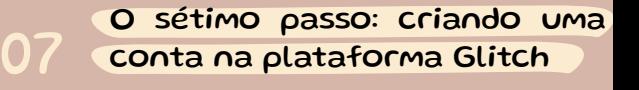

olá

olá

### Imagem 34 - Print da plataforma do Glitch

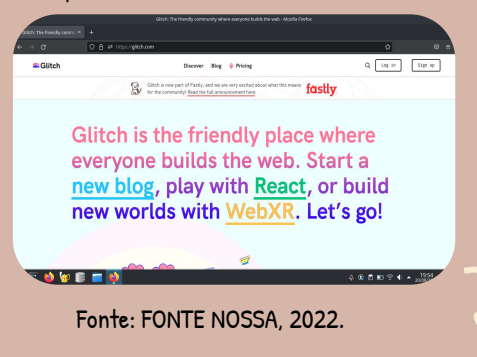

Clique em "Sign up" no canto superior direito da tela, caso não tenha uma conta (caso já tenha, vá em Log in).

> Glitch is the friendly place where everyone builds the web. Start a new blog, play with React, or build new worlds with WebXR. Let 's go!

### O sétimo passo: criando uma conta na plataforma Glitch 07

Imagem 35 - Print da

 $\%$ 

 $\delta_{\text{Q}}^{\text{O}}$ 

olá

Na barra de pesquisas, (símbolo de lupa no canto superior direito), você irá procurar pela conta proprietária do projeto: "Atilio Almeida Costa"

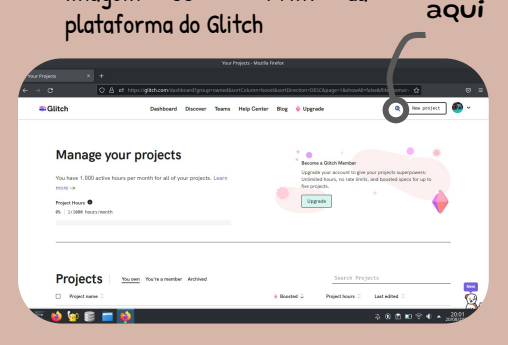

Fonte: FONTE NOSSA, 2022.

Clique no botão com no ícone da lupa azul.

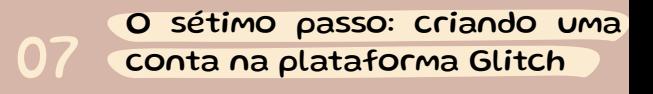

olá

olá

olá

Selecione o único perfil que virá nos resultados (Atilio Almeida Costa).

Selecione a primeira opção denominada: "intelligent-triangular -ceres".

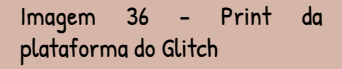

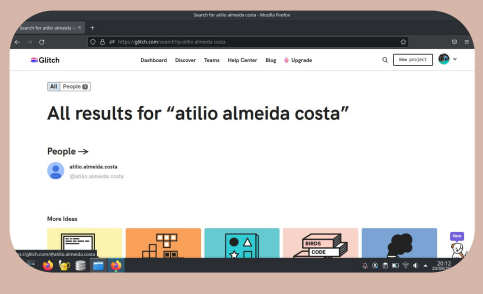

Fonte: FONTE NOSSA, 2022.

All results for "atilio almeida costa"

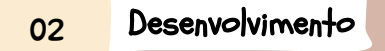

### O sétimo passo: criando uma conta na plataforma Glitch 07

 $\%$ 

 $\delta_{\text{Q}}^{\text{Q}}$ 

olá

Selecione a opção "View source" à direita da tela.

Imagem 37 - Print da plataforma do Glitch

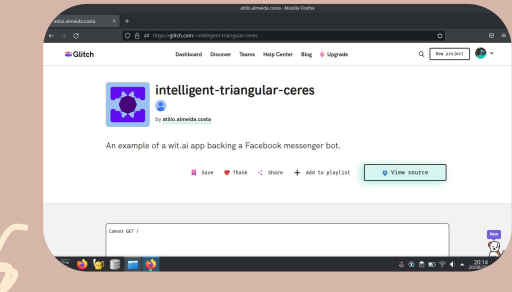

Fonte: FONTE NOSSA, 2022.

O botão ciano denominado: "View source"

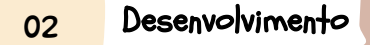

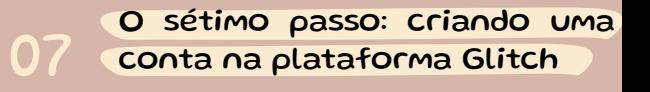

olá

olá

### Imagem 38 - Print da plataforma do Glitch

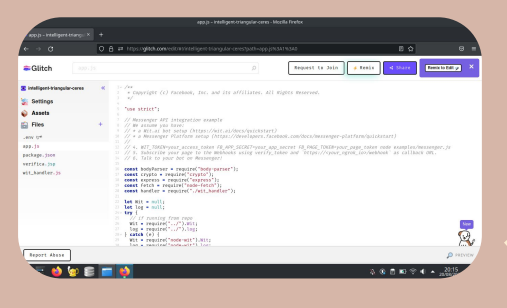

No canto superior direito, selecione a opção "remix" para que você possa manipular seu código.

Fonte: FONTE NOSSA, 2022.

O botão em relevo: "remix"

### O oitavo passo: geração do token no Meta Developers 08

olá

olá

olá

 $\mathbb{Z}^2$ 

### Imagem 39 - Print da plataforma do Meta Developers

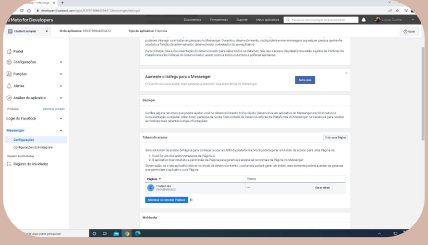

Fonte: FONTE NOSSA, 2022.

Depois de vinculada a página ao developers precisaremos "gerar um token", para ser adicionado aos campos necessários no Glitch, ao todo são 4 tokens diferentes, cada um será gerado em campos diferentes.

### 08 O oitavo passo: geração do token no Meta Developers

olá

olá

olá

### Imagem 40 - Print da plataforma do Meta Developers

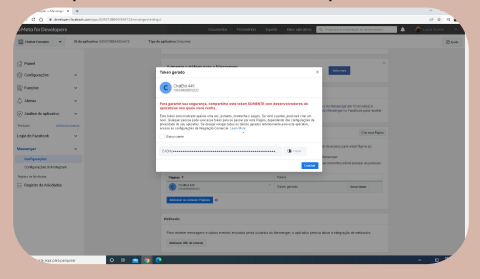

Print da tela com o resultado do token gerado. Leia o aviso e assine que está ciente de que ninguém mais poderá ter acesso a esse código para fins de segurança. Em seguida copie o token gerado.

### Fonte: FONTE NOSSA, 2022.

FB page token gerado:

EABMpk6ZCPo8gBALXSxntSr3lx1cL7ni0cK2RPrKUUZAiFvybeb6nuhTOAyi 2119eQwfYos5pD50CJMafWQdW7N3122kHgZA5QF7BqWJiiJDZC0WBtYE8L DzEh6REnJSCvIxlMNxNlaGjx7xwZA830lyleXVnme7jTKij4pWd93GgAop1YJ **ZBNM** 

### 08 O oitavo passo: geração do token no Meta Developers

olá

olá

olá

 $\mathbb{Z}^2$ 

### Imagem 41 - Print da plataforma do Meta Developers

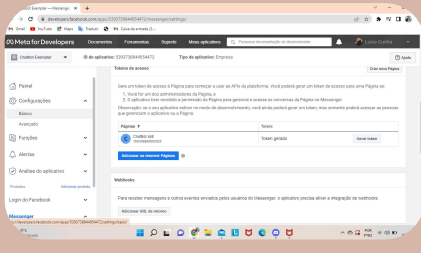

Fonte: FONTE NOSSA, 2022.

Agora, iremos voltar às configurações da página para pegar o "Segredo" que é um código do aplicativo. Iremos clicar em "configurações" e depois em "básicas" no canto superior esquerdo da tela.

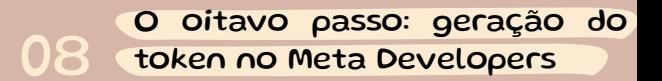

olá

olá

olá

 $\mathbb{Z}$ 

### Imagem 42 - Print da plataforma do Meta Developers

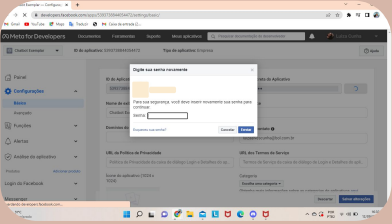

Fonte: FONTE NOSSA, 2022.

Clicando no botão ao lado do campo "chave secreta do aplicativo" aparecerá essa tela para confirmação da senha do seu Facebook logado, logo após a chave será gerada, apenas copie.

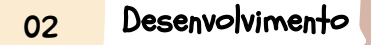

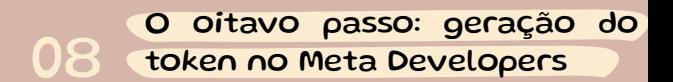

olá

olá

 $\overline{G}$ 

### Imagem 43 - Print da plataforma do Meta Developers

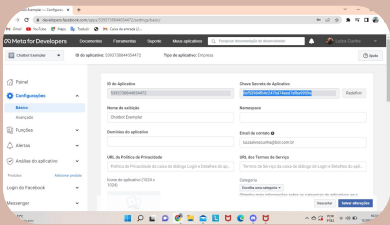

Chave secreta gerada.

chave secreta: 0ef53984fb4c247bd74ee d7afba9959a

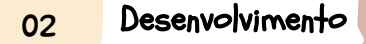

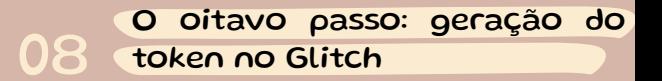

olá

olá

 $\mathbb{Z}$ 

### Imagem 44 - Print da plataforma do Glitch

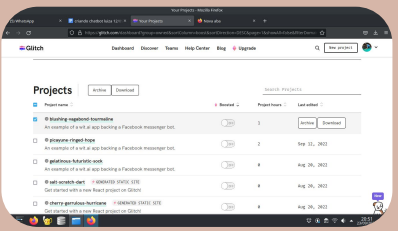

Fonte: FONTE NOSSA, 2022.

Voltando ao Glitch, iremos abrir novamente o nosso projeto (projeto selecionado em azul). Na borda esquerda da página, procuraremos por ".env" para sermos direcionados para a página de inserção de tokens:

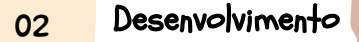

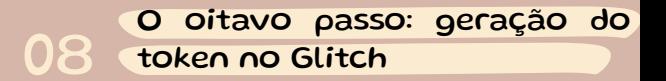

olá

olá

 $\mathcal{L}$ 

### Imagem 45 - Print da plataforma do Glitch

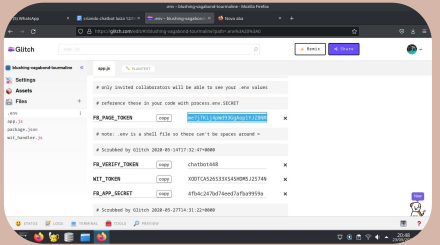

Fonte: FONTE NOSSA, 2022.

Agora vamos inserir a chave secreta "FB\_VERIFY\_TOKEN" (que é a mesma senha da conta do Facebook). Sucessivamente "WIT\_TOKEN" e "FB\_APP\_SECRET".

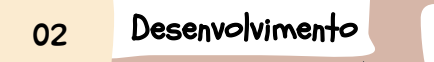

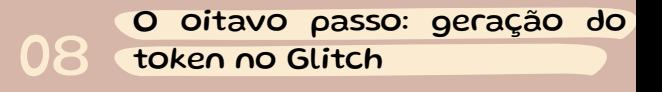

olá

olá

### Imagem 46 - Print da plataforma do Glitch

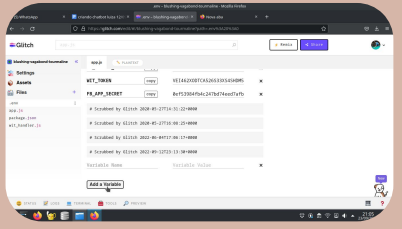

Fonte: FONTE NOSSA, 2022.

Agora clicamos em "Add a Variable" para salvarmos as alterações:

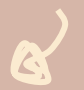

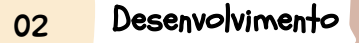

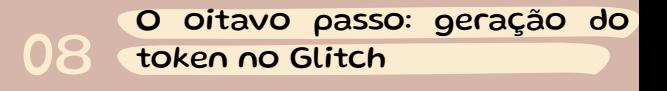

olá d

olá

olá

 $\overline{\mathcal{L}}$ 

### Imagem 47 - Print da plataforma do wit.ai

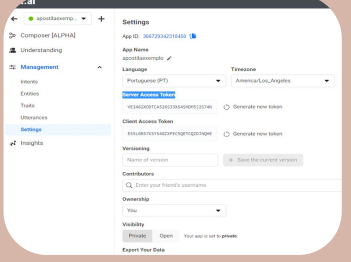

Fonte: FONTE NOSSA, 2022.

Agora, na plataforma do Wit.Ai, entre na aba **Settings** e localize o título: **"Server Access Token"**.

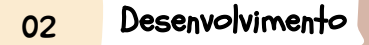

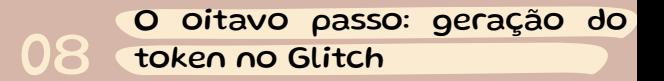

olá

olá

 $\mathcal{L}$ 

### Imagem 48 - Print da plataforma do Glitch

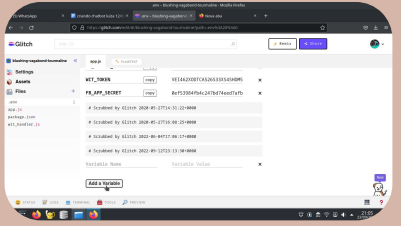

Fonte: FONTE NOSSA, 2022.

Abaixo do título, está o link que você copiará e irá colar na sua aba aberta do Glitch, em **"WIT\_TOKEN"**.

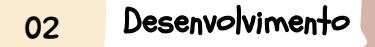

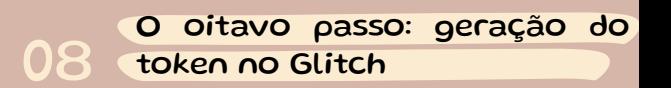

olá

olá

 $\mathbb{Z}^2$ 

### Imagem 48 - Print da plataforma do Glitch

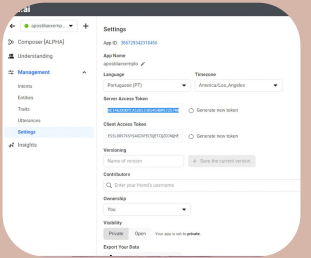

Abaixo do título, está o link que você copiará e irá colar na sua aba aberta do Glitch, em **"WIT\_TOKEN"**.

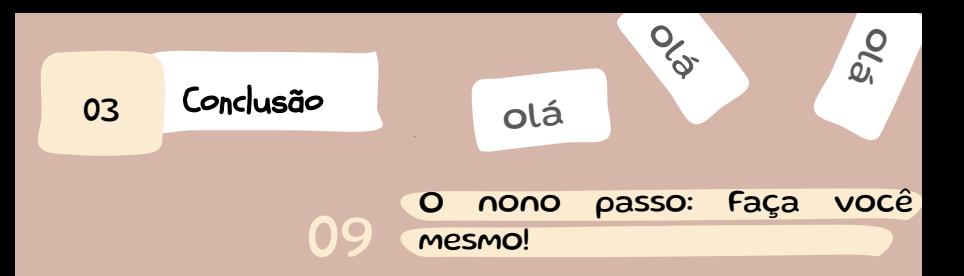

Agora que você já aprendeu a criar seu próprio Chatterbot semelhante ao nosso, podemos te ensinar a acrescentar o que você quiser. Primeiro, você irá pensar na **resposta** que deseja que o seu Chatbot dê e, então escrevê-la, depois, você irá pensar no nome que a **intenção** dessa frase vai receber, por exemplo:

A provável resposta: Bom dia, Boa tarde, Boa noite.

A provável Intenção: Saudação.

(lembrando que o nome das intenções é sem assento nem caracteres especiais)

Agora, com a **resposta** e a *intenção* prontas, você deve ir no seu projeto do glitch, e clicar no arquivo wit\_handler.js, e você verá *dois arrays*.

# 03 Conclusão diá **DG** olá olá O nono passo: Faça você mesmo!

Z)

Um array é como uma variável que pode armazenar vários valores ao mesmo tempo, e cada valor tem sua posição, ele sempre começa do 0, exemplo:

['maça','banana','pera','uva'],

Nesse caso a posição da maçã é **0**, a da banana **1** e assim vai. Voltando aos arrays.

Os dois arrays que você vai usar são "respostas" e "intent", como os nomes indicam, você vai colocar o texto de resposta **entre aspas** no array resposta, e vai colocar o nome da intenção também **entre aspas** no array intent. É importante que você **cheque** se ambos estão na mesma posição, pois o código funciona com um índice em comum entre os arrays.

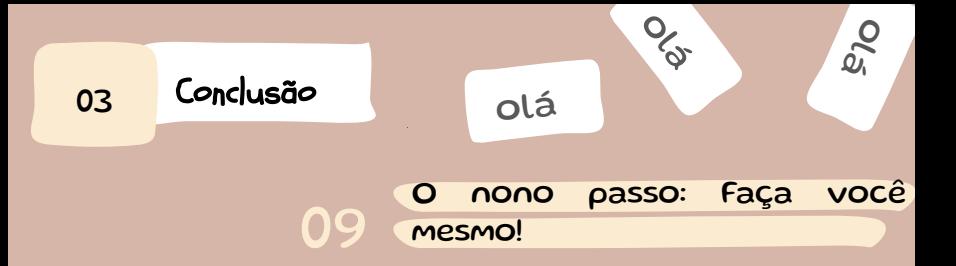

 $\Delta$ 

Então, a resposta da sua intent, tem que estar na mesma posição que ela, por exemplo:

```
const inten = [
"intent_0",
"intent_1",
"intent_2",
]
```
const esposta = [ "resposta\_0", "resposta\_1", "resposta\_2", ]

Se suas respostas e suas intents não estiverem alinhadas, o chatbot vai retornar as respostas trocadas. Após você colocar as intenções e as respostas, vamos voltar ao seu chatterbot no Wit.Ai e, agora é só repetir o que você viu no início desta apostila, você irá escrever uma frase e criar ou atribuir a intenção desejada.

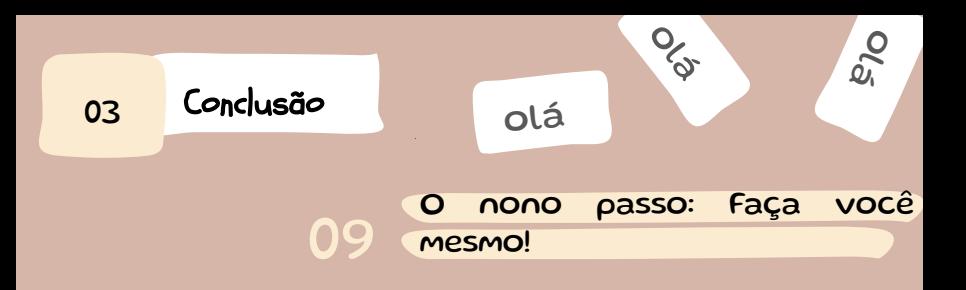

ال)<br>ال

Depois disso, é só treinar o **Chatterbot**, e pronto, ele responder as frases que você programou, vale ressaltar que quando você criou o seu **Chatterbot**, ele veio sem nenhuma **intenção**, então para usar as frases que já criamos você vai ter o trabalho de treiná-las.

Esperamos que vocês consigam treinar o chatterbot de vocês!

Obrigada pela atenção!

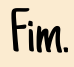